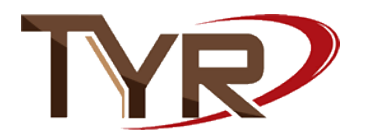

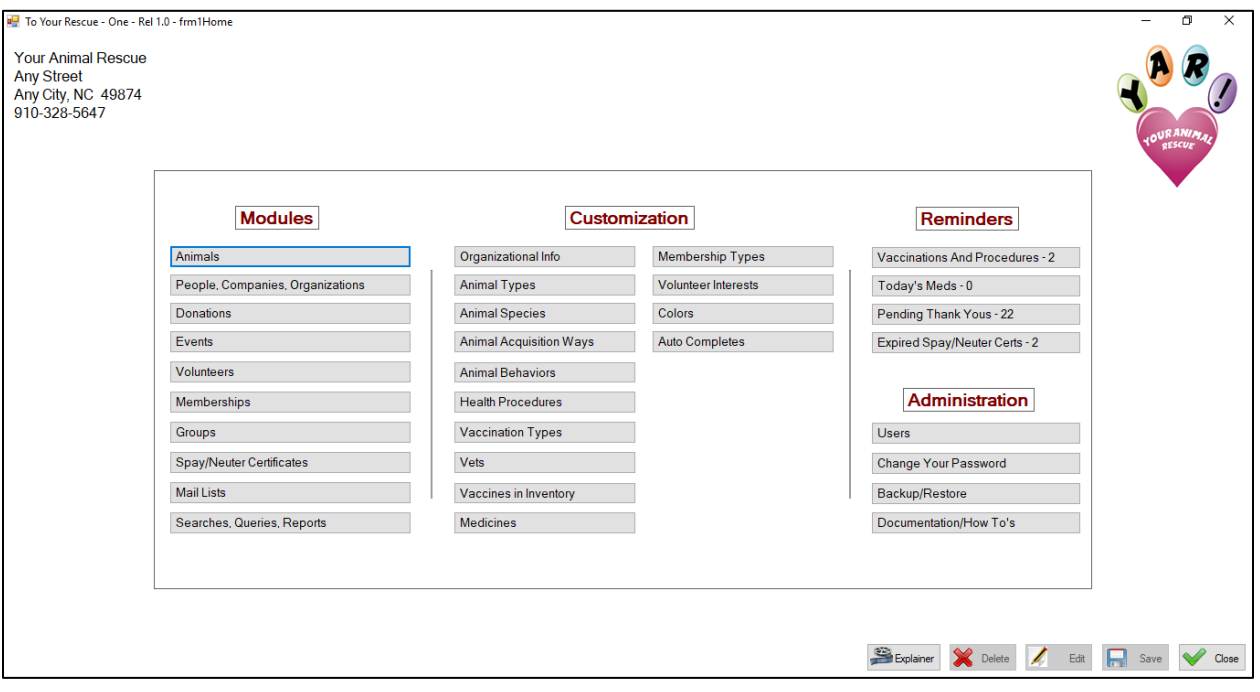

Your rescue name and address are in the upper left corner and your logo in the upper right corner. They may be pre-loaded for you but if not you will be able to do so. The information you see in the upper left corner and the logo in the upper right are just placeholders for your rescue's information and logo.

The home screen is divided into four sections; modules, customization, reminders, and administration. There are many buttons or options but you will be spending most of your time in the animal's module and the People, Companies, and Organizations module. And we feel that by using To Your Rescue you will be spending a lot of time in the donations module.

The Customization programs are where you will make To Your Rescue your own. You will put in the types of animals that you rescue, the clinics and vets that you use, the types of vaccinations and medical procedures that your animals receive, members if you have them, the interests of your volunteers, and you can even select screen colors that are appealing to your eye. The things you will enter in this set of programs will be available on drop-down pick lists on other screens.

The Reminders will make up part of your daily 'todo' list.

And, the Administration module is where you will manage users and make backups.

At the bottom right is a set of buttons that appear on every To Your Rescue screen. They are enabled and disabled according to context. On this screen there is nothing to edit, delete, or save so those buttons are disabled. Clicking on them will have no action. On this home screen only the Close and Explainer buttons are enabled.

Each of the programs on this screen will be gone into in depth on Explainer documents like this one.